# TrackMix WiFi

TrackMix WiFi with 4K 8MP Ultra HD resolution captures images with great details. Discover more when zooming in. It can distinguish people, vehicles and pets\* from other objects, providing more accurate alerts. Plus, you can talk back via the camera's built-in mic and speaker.

# 1. Specs

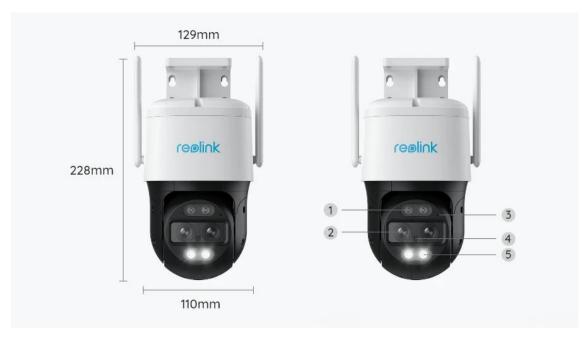

| 1 | Infrared LED    |
|---|-----------------|
| 2 | Lens            |
| 3 | Mic             |
| 4 | Daylight Sensor |
| 5 | Spotlight       |

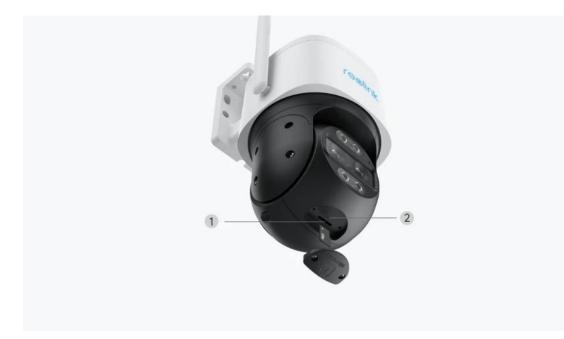

| 1 | Micro SD Card Slot |
|---|--------------------|
| 2 | Reset Button       |

## 2. Setup and Install

### Set up the Camera

### What's in the Box

**Note:** The package content may vary and update with different version and platforms, please take the below information only for a reference. And the actual package content are subject to the latest information on the product selling page. TrackMix WiFi

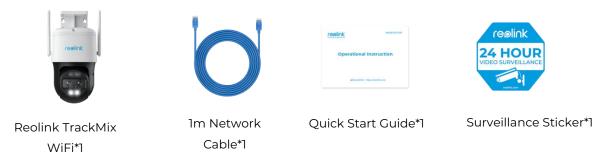

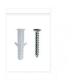

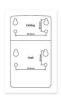

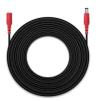

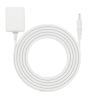

Pack of Screws\*1

Mounting Template \*1

4.5m Power Extension Cable \*1

Power Adapter 12V/2A \*1

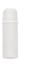

Waterproof Lid \*1

Set up the Camera on the App

There are two methods to do the initial setup of the camera: 1. with a Wi-Fi connection; 2. with a network cable connection.

1. With Wi-Fi Connection

**Step 1.** Tap the 😌 icon in the top right corner to add the camera.

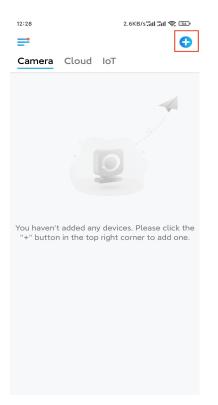

Step 2. Scan the QR code on the camera.

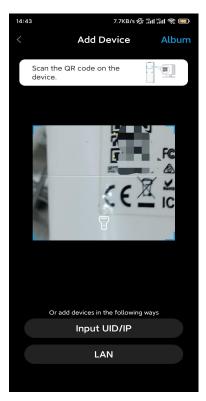

Step 3. Tap Choose Wi-Fi Connection to configure the Wi-Fi settings.

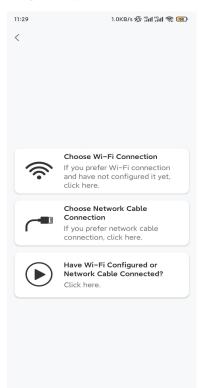

**Step 4.** After you hear the voice prompts from the camera, tick "I have heard the voice played by the camera" and tap **Next**.

| 12:01      | 3.2KB/s 🕸 🖫 👘 🚳                                                                                                    |
|------------|----------------------------------------------------------------------------------------------------|
| <          |                                                                                                    |
|            |                                                                                                    |
|            | ease power on the camera and wait<br>r the voice prompts.                                                                                                    |
| car<br>the | You have plugged in a network cable to the<br>mera, please unplug the cable and reboot<br>a camera. Do not plug in the network cable<br>fore Wi-Fi configuration succeeded. |
|            | I have heard the voice played by the camera.                                                                                                    |
|            | Next                                                                                                    |
|            | I didn't hear the voice prompt                                                                                                    |

Step 5. Select a WiFi network, enter the WiFi password, and tap Next.

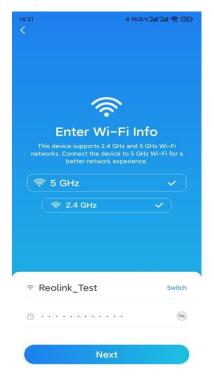

**Step 6.** Scan the QR code on the app with the camera lens.

Tap **Scan Now**. The QR code will be generated and displayed on your phone. Please hold your phone in front of the camera at a distance of about 20 cm (8 inches) and have the phone face the camera lens to let the camera scan the QR code. After you hear the beep sound, tick "I have heard a beep sound from the camera" and tap **Next**.

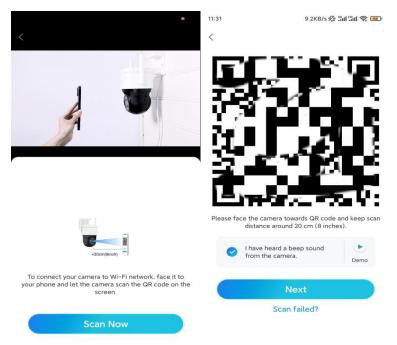

**Step 7**. After you hear a voice prompt "Connection to the router succeeded" from the camera, tick "I have heard the voice prompt" and tap **Next**.

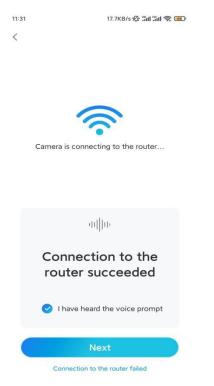

**Note:** If you hear the voice prompt "Connection to the router failed", please double-check if you have entered the Wi-Fi information correctly in the previous

step.

| 11:33          | 7.1KB/s ⊮⊈r •                                                                             | ul 3ul 📚 📧 | 14:22       | 16.1KB/s 📶 🖏 💷                   |
|----------------|-------------------------------------------------------------------------------------------|------------|-------------|----------------------------------|
|                | Device initialization                                                                     |            | ſ           | Device initialization            |
| pass           | te device<br>word<br>unt info is required when yi<br>on other platforms. Keep i<br>ccess. |            | Second Name | <sup>step</sup><br>e Your Device |
| . adm          | in (Default device<br>account)                                                            |            | Name yo     | our camera                       |
| <b>∂</b> · · · |                                                                                           | ۰          |             |                                  |
| ÷ · · ·        |                                                                                           | ۰ (۱)      |             | Next                             |
|                | Password strength: Weak                                                                   |            |             |                                  |
|                | Next                                                                                      |            |             |                                  |
|                |                                                                                           |            |             |                                  |
|                |                                                                                           |            |             |                                  |
|                |                                                                                           |            |             |                                  |

Step 8. Create a login password and name your camera.

Step 9. Initialization finished. Tap Finish, and you can start live viewing now.

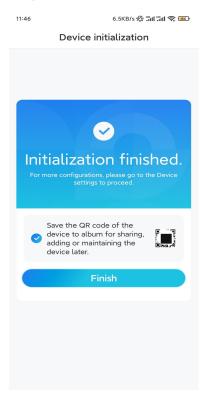

2. With a Network Cable Connection

To do the initial setup, please power on the camera with the DC adapter, connect

the camera to your router's LAN port with an Ethernet cable, and follow the steps below.

**Step 1.** If your phone, the camera, and the router are on the same network and you've enabled the **Add Device Automatically** option in the App **Settings**, you can tap and select this device on the **Devices** page and skip to **Step 3**.

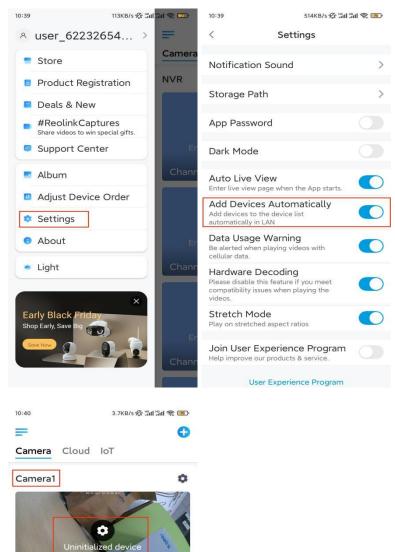

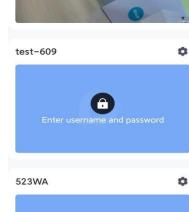

Otherwise, you can tap the 🕒 icon in the top right corner and scan the QR code

on the camera to add the camera.

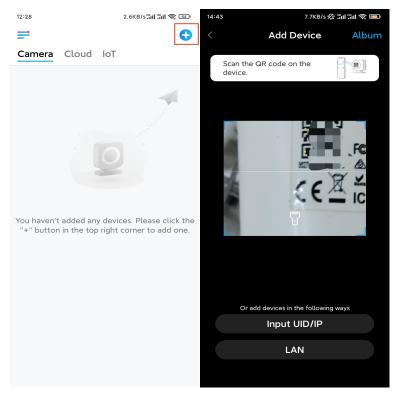

#### Step 2. Tap Choose Network Cable Connection.

Please make sure the camera is connected in the correct way, as shown in the diagram, and then tap **Access the Camera**.

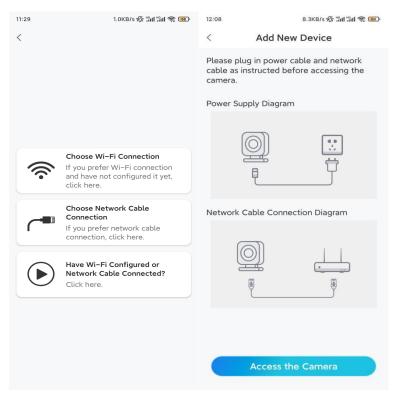

Step 3. Create a device password and name the device.

| 11:33                                  | 7.1KB/s 🕼                                                                                     | an 201 🛎 🙉 | 14:22 | 16.1KB/ទ <b>៉ូណ ៉ូណ 🤶 </b> ា |
|----------------------------------------|-----------------------------------------------------------------------------------------------|------------|-------|------------------------------|
|                                        | Device initialization                                                                         | l.         |       | Device initialization        |
| pass<br>The accordevice(s<br>quicker a | tendevice<br>ate device<br>sword<br>pount info is required when y<br>on other platforms. Keep |            |       | step<br><b>e Your Device</b> |
| ÷ · ·                                  |                                                                                               | ⊛ ⊗        |       |                              |
| ÷ · ·                                  | · · · ·                                                                                       | ۵ (۵       |       | Next                         |
|                                        | Password strength: Weak                                                                       |            |       |                              |
|                                        | Next                                                                                          |            |       |                              |
|                                        |                                                                                               |            |       |                              |

**Step 4.** Select the WiFi network that you want to join, enter the password of the WiFi network, and tap **Save** to save the configuration.

| 2:10                                         | 19.4KB/s 🕸 🛍 🛱                            | 1 🤅 🐻      |           |                              |                         |
|----------------------------------------------|-------------------------------------------|------------|-----------|------------------------------|-------------------------|
| De                                           | vice initialization                       |            |           |                              |                         |
|                                              |                                           |            | 12:11     | 10.4KB/s 🖉 👘                 | il 🤹 📧                  |
|                                              |                                           |            | Cancel    | Enter the password           | Save                    |
|                                              |                                           |            | Please en | ter the password of Reolink. |                         |
|                                              |                                           |            | •••••     | •••••                        | $\circledast$ $\otimes$ |
| Third step                                   |                                           |            |           |                              |                         |
| Wi-Fi                                        | settings                                  |            |           |                              |                         |
|                                              | t the Wi–Fi to which<br>going to connect. | fresh      |           |                              |                         |
| •••••                                        | Jhd7                                      | ê 🛜        |           |                              |                         |
| <b>••••••••••••••••</b> •••••••••••••••••••• | jlkX                                      | ê 🛜        |           |                              |                         |
| Reolink                                      |                                           | ê 🛜        |           |                              |                         |
|                                              | est                                       | <b>•</b> ? |           |                              |                         |
| Manual inp                                   | out                                       | >          |           |                              |                         |
|                                              | er to use Ethernet cable.                 |            |           |                              |                         |

Step 5. Initialization finished. Tap Finish, and you can start live viewing now.

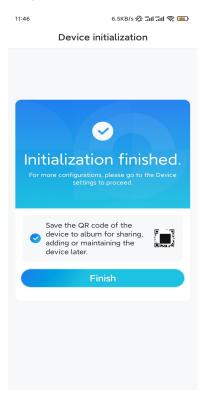

### Install the Camera

Following the excitement of setting up your TrackMix, you will face up the installation of the camera. So we are here to help you with guides on how to mount the TrackMix camera on the wall or the ceiling. It's up to you.

Mount the Camera on the Wall

**Step 1.** Stick the mounting hole template on the wall and drill holes correspondingly.

**Step 2.** Screw the mount base to the wall using the screws included in the package.

**Step 3.** You may control the camera to pan and tilt via Reolink App or Client to adjust the camera's direction.

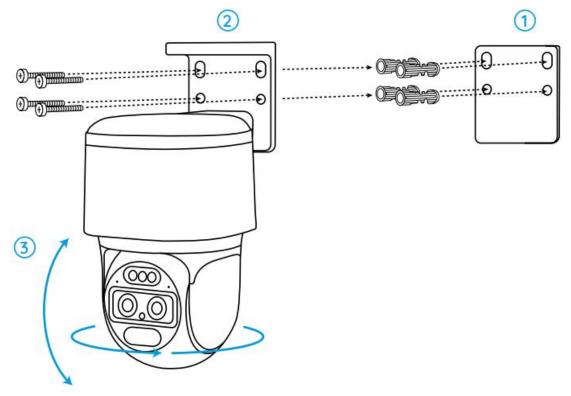

**Note:** If you install the camera on a pretty hard surface such as drywall, use the drywall anchors included in the package.

Mount the Camera on the Ceiling

**Step 1.** Stick the mounting hole template on the ceiling and drill holes correspondingly.

**Step 2.** Install the mount base to the wall using the screws included in the package.

**Step 3.** Adjust the camera's direction by controlling the camera to pan and tilt via the Reolink App or Client.

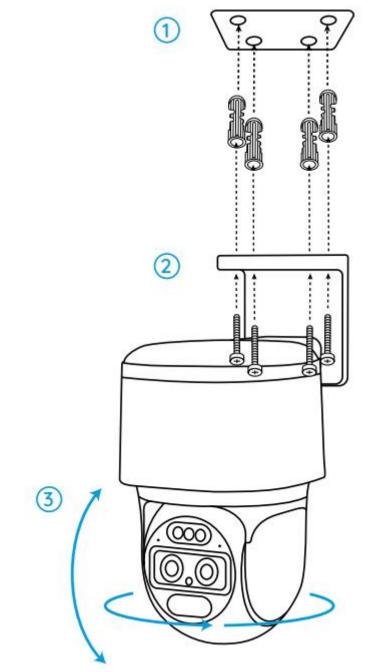

Note: Use the drywall anchors included in the package if needed.